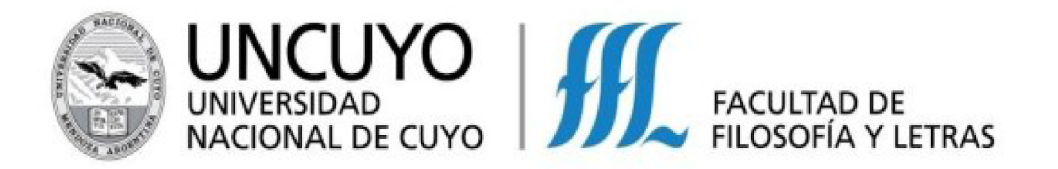

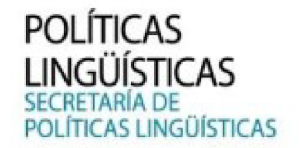

## **INSTRUCTIVO: "CÓMO INSCRIBIRSE A UN CURSO DE IDIO+ DESDE EL SISTEMA DE AUTOGESTIÓN DE LA SECRETARÍA DE POLÍTICAS LINGÜÍSTICAS DE LA FFyL"**

#### *¿Quiénes pueden inscribirse a los cursos?*

Cualquier persona mayor de 18 años.

### *¿Quiénes deben rendir examen nivelatorio?*

- PARTICIPANTES NUEVOS QUE QUIERAN INSCRIBIRSE AL NIVEL A2 O **SUPERIOR**
- Ex Alumnos de SPL-IDIO+ que hayan aprobado un curso de IDIO+ hace **MÁS** de 2 años. (La regularidad vence luego de 2 años)
- Personas que rindieron un Examen de Nivelación en SPL-IDIO+ hace más de 2 (dos) años.
- Estudiantes que terminaron el ciclo de cursado en CLE (Colegio de Lenguas Extranjeras) hace más de 5 (cinco) años.

*¿Cómo me inscribo a un curso y/o nivelatorio?*

## **Las inscripciones son virtuales, a través de un sistema de autogestión de la Facultad de Filosofía y Letras UNCuyo**

Para poder inscribirte, primero debes **REGISTRARTE** en dicho sistema, al cual podes acceder mediante el siguiente enlace: <https://autogestion.ffyl.uncu.edu.ar//PL>

## *¿Cómo me registro?*

Primero debes ingresar al sistema de autogestión: <https://autogestion.ffyl.uncu.edu.ar//PL>

Una vez que ingresas, debes hacer click en el botón azul **"INICIAR SESIÓN"**

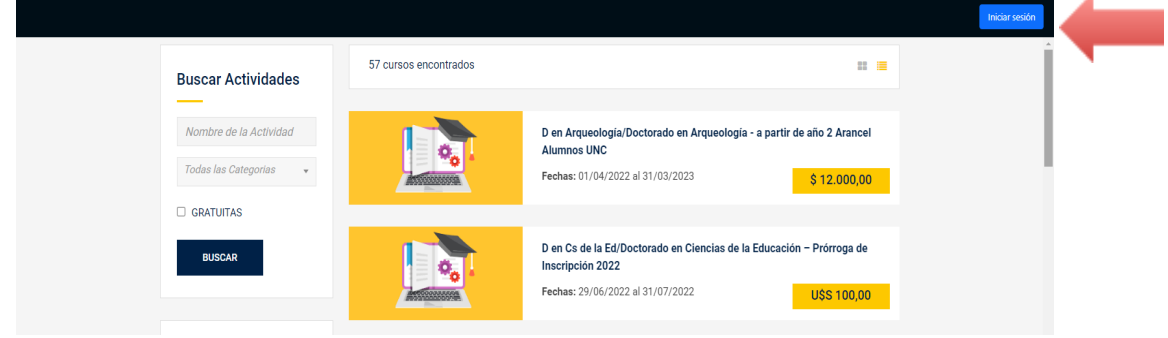

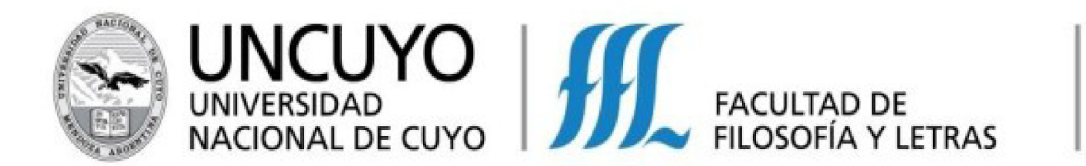

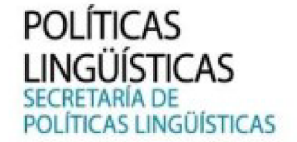

Luego, hacés click en la palabra "Regístrate":

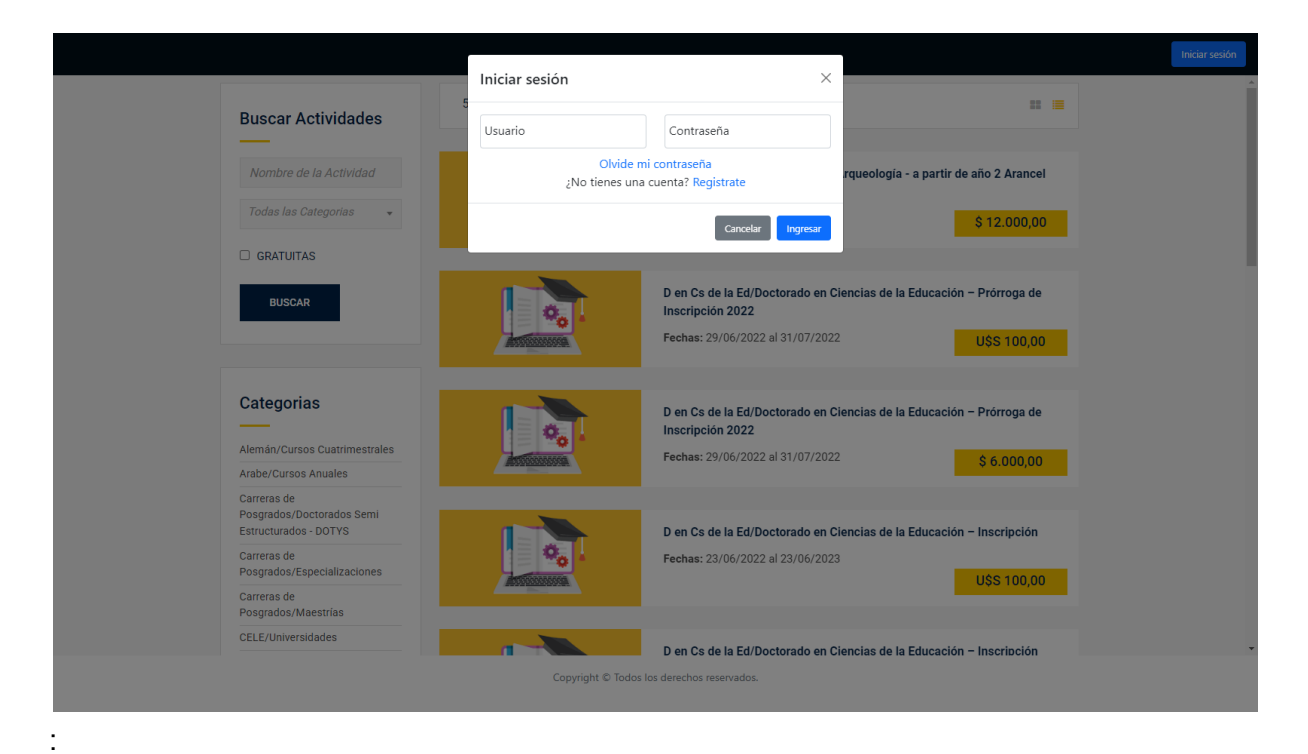

#### A continuación completas tus datos personales y haces click en "Registrarme":

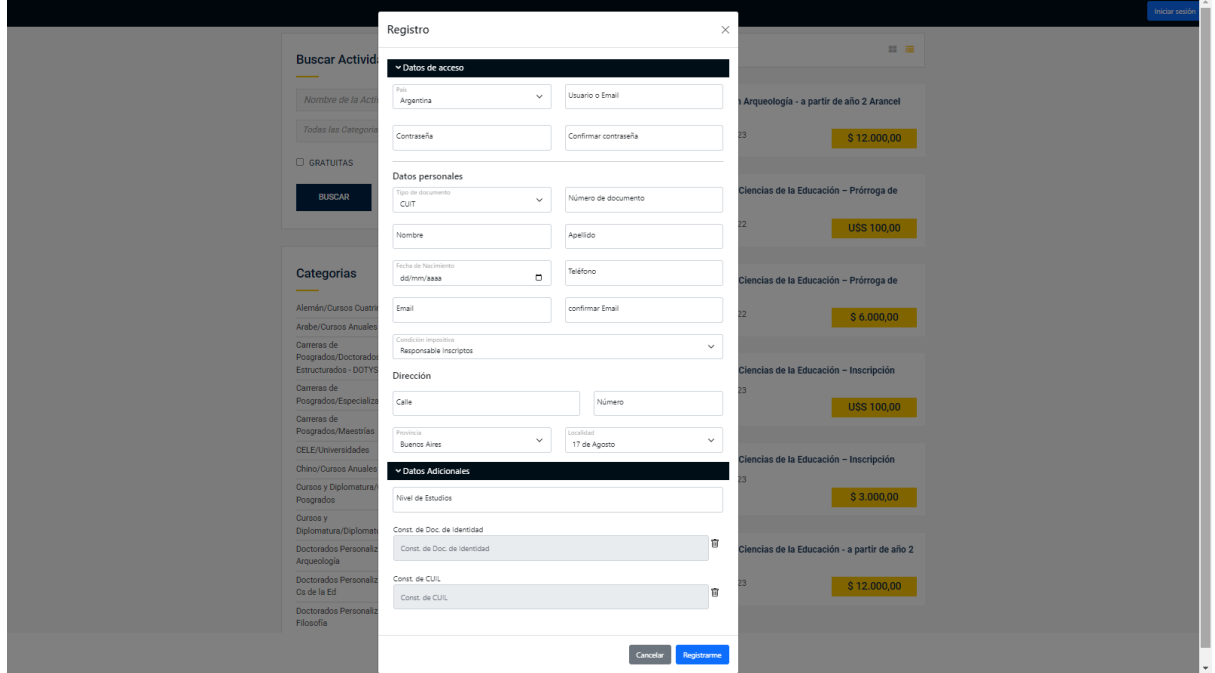

(agregar gif o marcar con un círculo el cuadrito azul para resaltarlo)

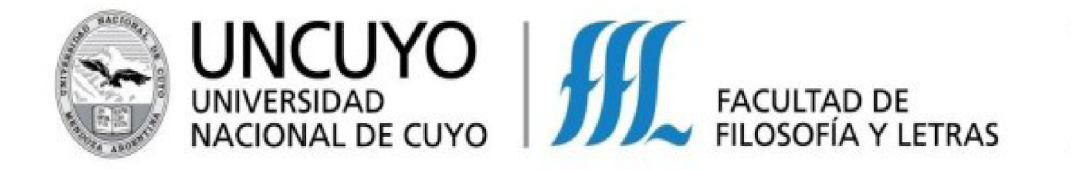

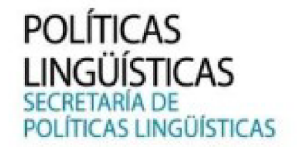

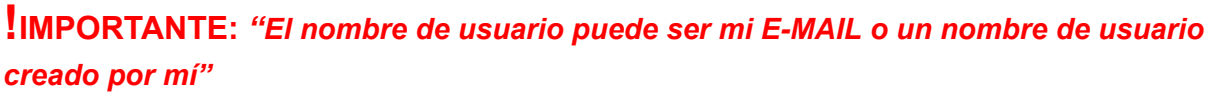

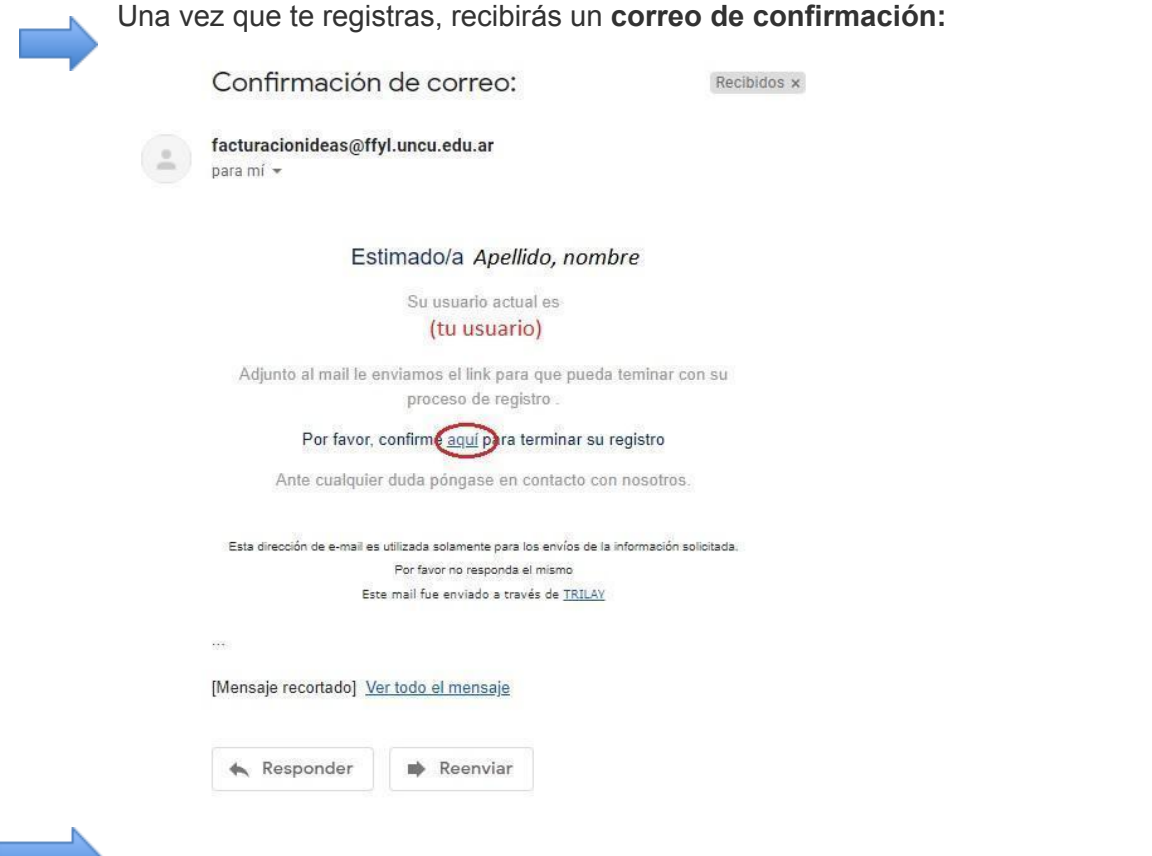

Dentro de ese correo, haces clic en la palabra "aquí", la cual te redireccionará nuevamente al sistema para que puedas iniciar sesión en tu cuenta con tu nuevo usuario y contraseña:

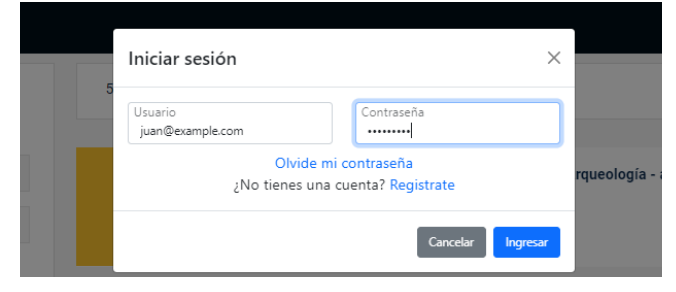

## *Ya me registré, ¿cómo me inscribo a un curso y/o nivelatorio?*

Una vez que inicias sesión, verás en pantalla la oferta de cursos y/o nivelatorios disponibles para inscripción:

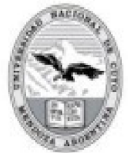

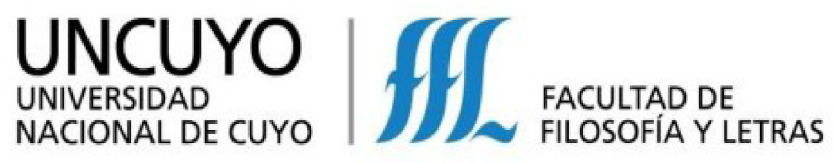

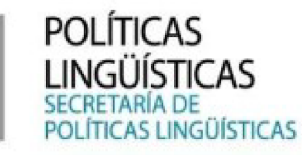

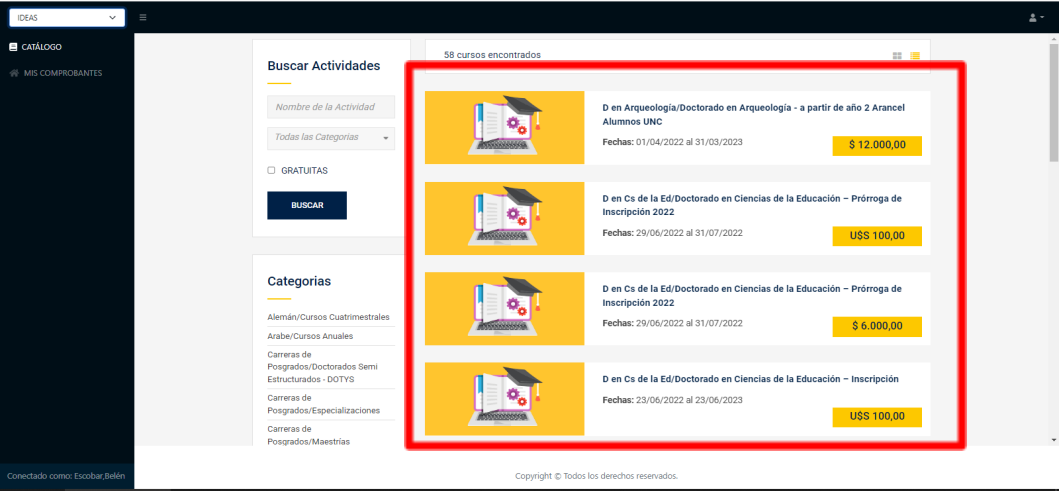

Para encontrar el curso al que deseas inscribirte, podrás filtrar tu búsqueda por NOMBRE o CATEGORÍA

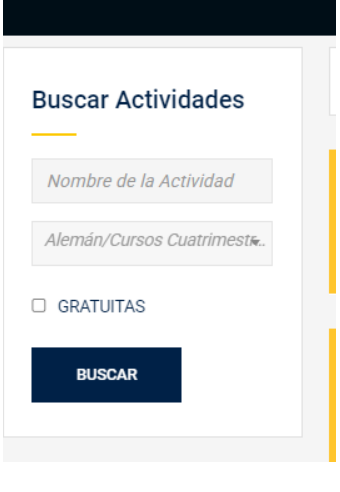

O bien, buscar la opción que desees dentro de la sección "Categorías" **¡IMPORTANTE!: Cuando se llena el cupo de un curso, el mismo deja de figurar en el sistema**

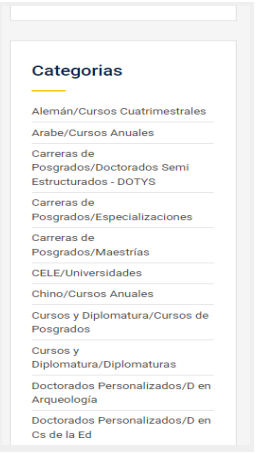

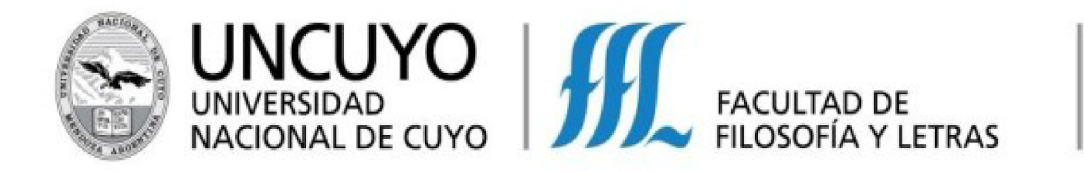

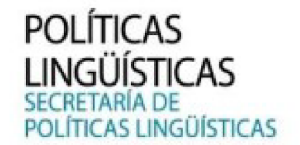

Luego seleccionas el curso al que quieras inscribirte y haces clic en "INSCRIBIRME" D En Cs De La Ed/Doctorado En Ciencias De La Educación Precio - Año 1 Arancel - Alumnos UNC **USS 0.00** 500x360

Completas tus datos personales y seleccionas una forma de pago:

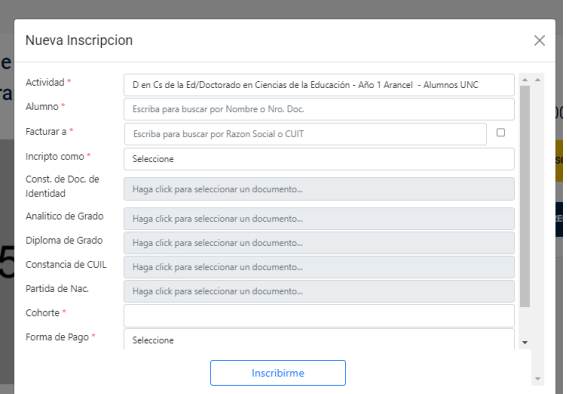

**Y listo! ya estás inscripto/a en un curso y/o nivelatorio de IDIO+**

# **¿Cómo hago para pagar?**

Una vez inscripto/a podes realizar el pago, a través de tu cuenta en el sistema de autogestión, en la sección "Mis comprobantes"

1. Apenas inicies sesión verás la opción "Mis comprobantes" en el margen izquierdo de la página. En caso de que ingreses desde un celular, deberás hacer clic en las 3 líneas horizontales marcadas con azul en la imagen:

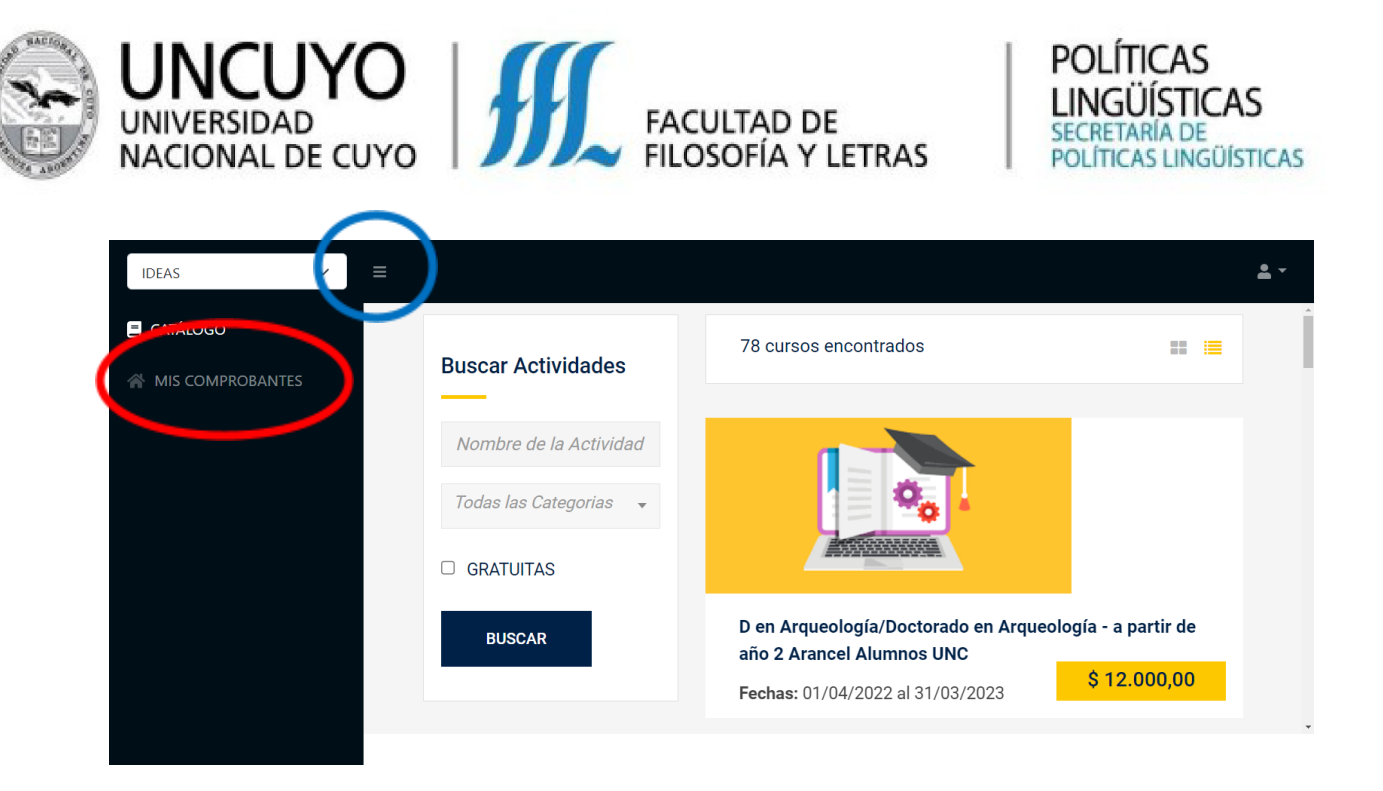

2. A continuación, deberás volver a seleccionar la opción "Mis comprobantes":

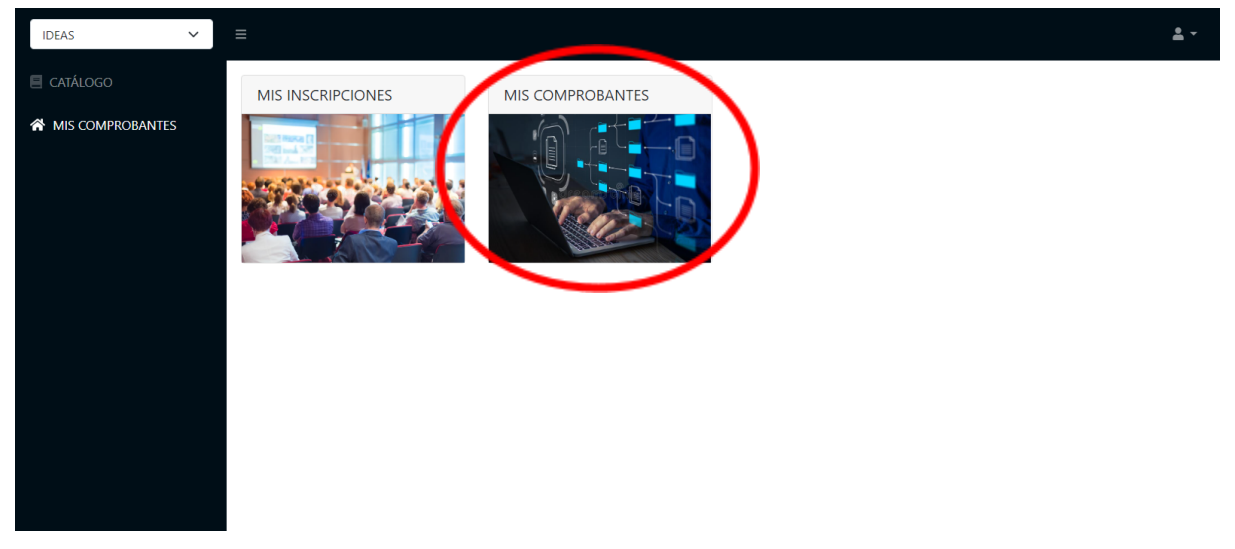

3. Una vez que ingreses, podrás ver las cuotas a abonar:

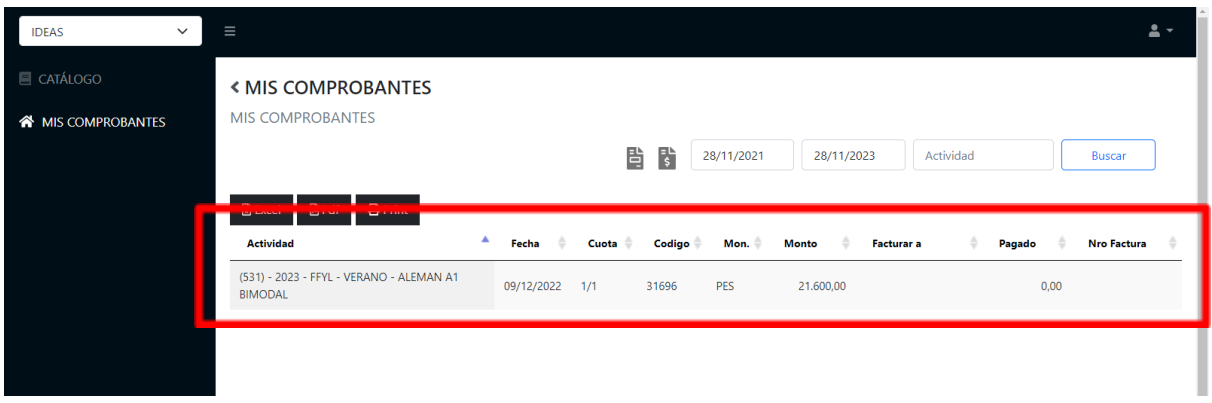

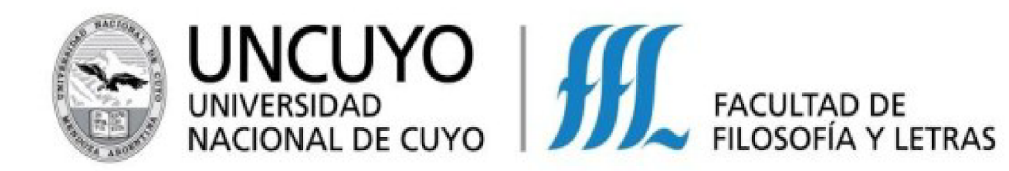

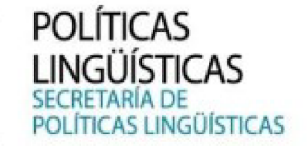

4. A continuación, seleccionas la cuota que desees pagar y presionas el ícono gris que contiene un símbolo peso (\$):

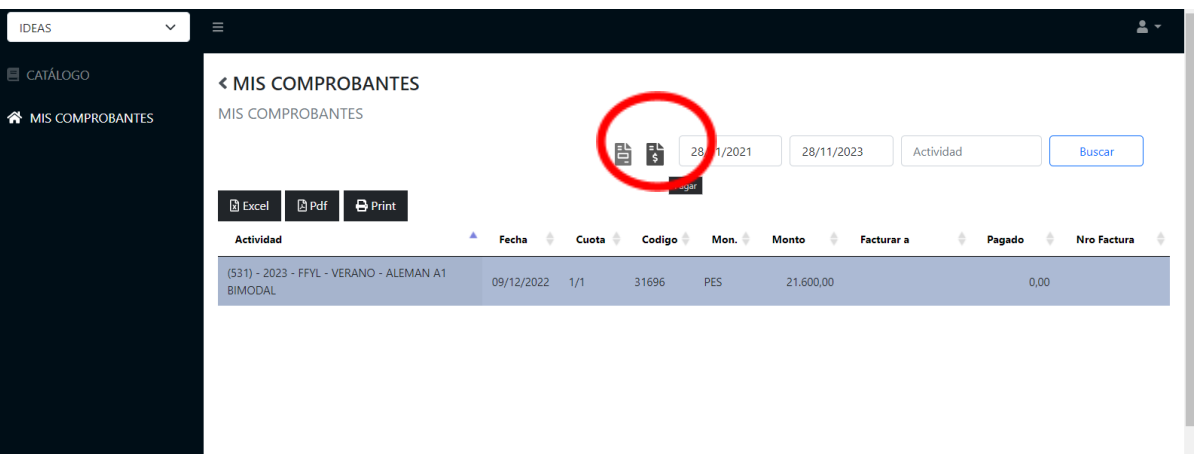

5. Este ícono abrirá una ventana en la que podrás realizar el pago a través del Banco Macro:

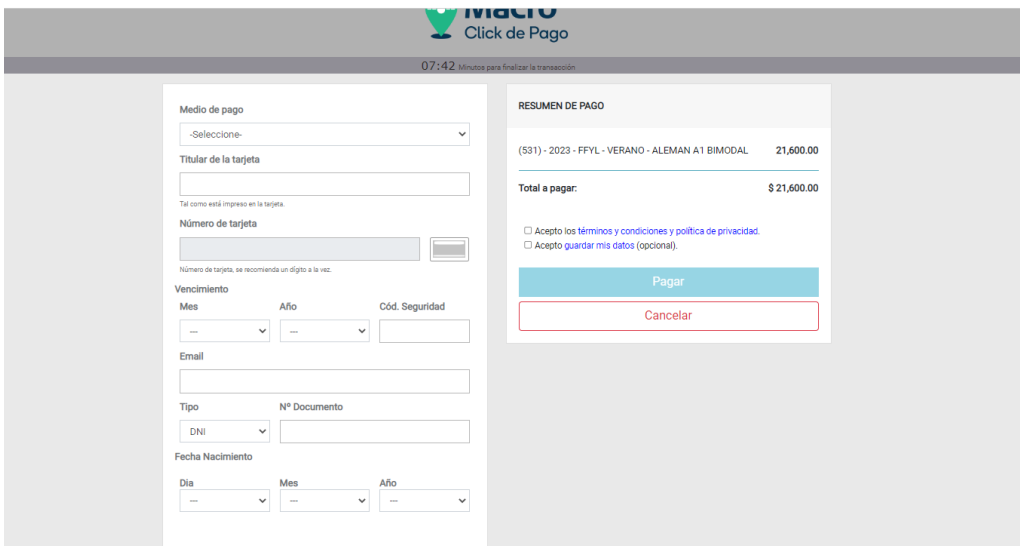

**¡Y listo! Una vez que abones la cuota, el pago se registrará automáticamente en tu cuenta.**